# Formation au signalement des états de collection sur Colodus

02/02/2024

**Université** de Toulouse

**SICD** Service inter-établissements de coopération documentaire

# Le SUDOC

### **Qu'est ce que le SUDOC ?**

- Catalogue collectif
- Alimenté par l'ensemble des bibliothèques universitaires françaises, des centres documentaires de recherche et le SUDOC PS pour les publications en série .
- Les objectifs
	- Effectuer des bibliographies,
	- Localiser des ouvrages,
	- Effectuer des demandes de prêt entre bibliothèques (PEB).

Université de Toulouse

02/02/2024

Service inter-établisseme

# Le SUDOC : deux interfaces

#### **Une interface public**

#### Accueil | Recherche simple | Recherche avancée | Résultats | Historique | Suivi PEB | Mon panier | Aide

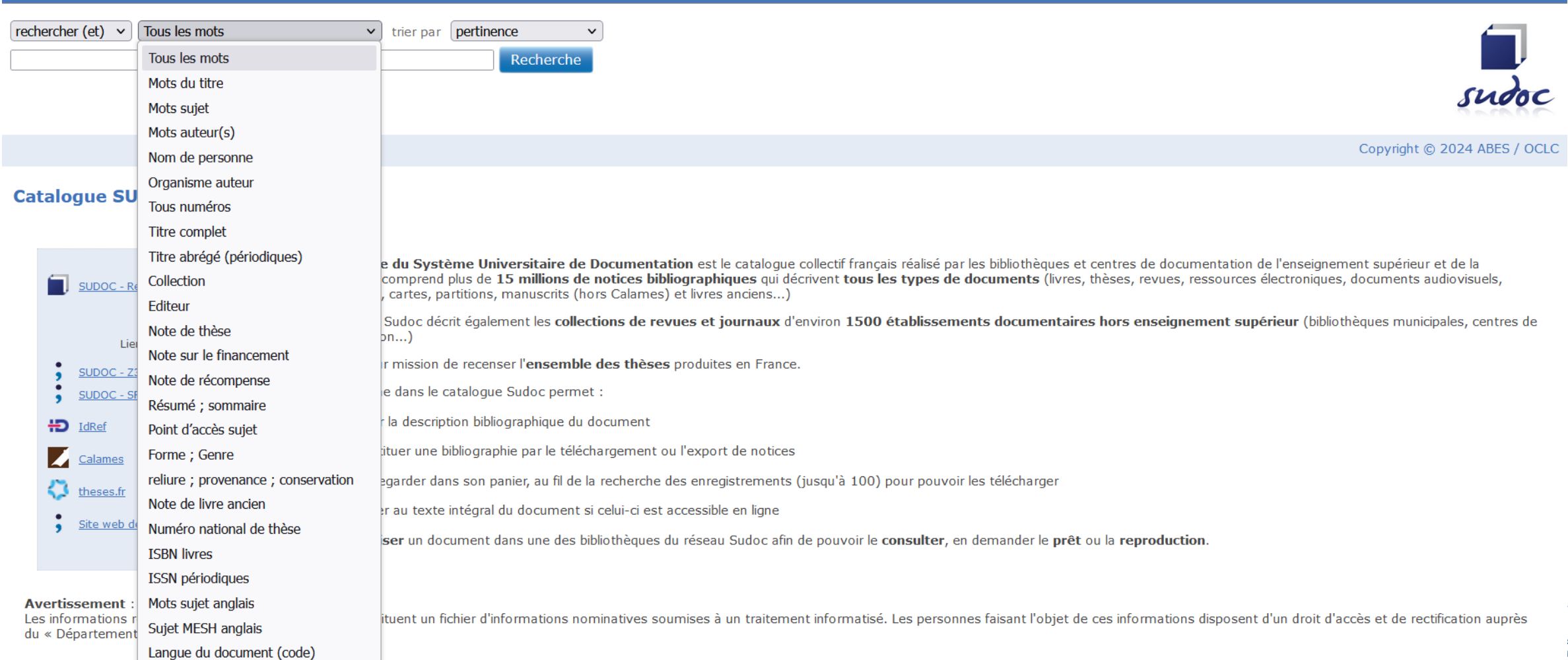

 $0$   $\#$ 

# Répertoire des bibliothèques

#### Accueil | Recherche simple | Recherche avancée | Résultats | Historique | Suivi PEB | Mon panier | Aide

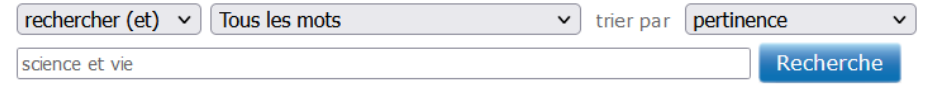

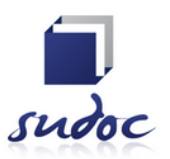

Copyright © 2024 ABES / OCLC

#### **Catalogue SUDOC**

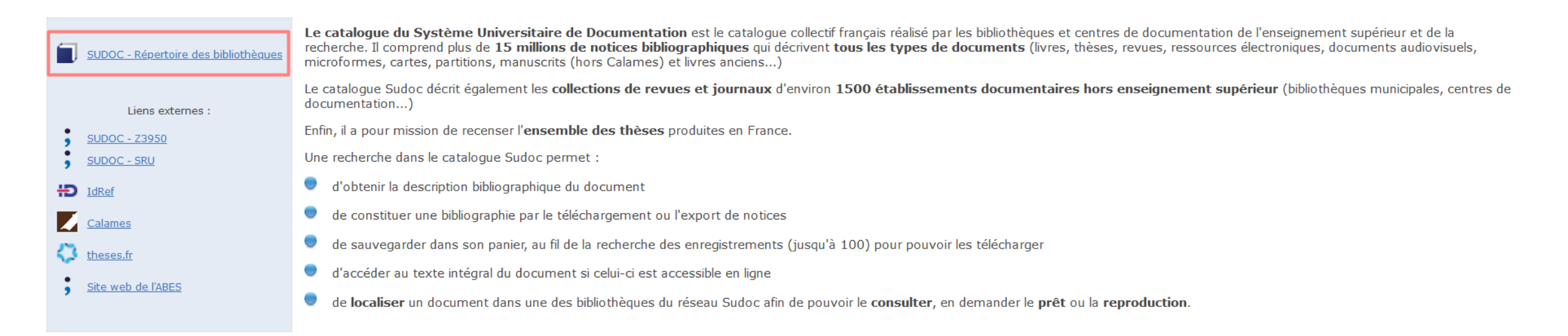

Avertissement :<br>Les informations relatives aux personnes physiques constituent un fichier d'informations nominatives soumises à un traitement informatisé. Les personnes faisant l'objet de ces informations disposent d'un dr

# Le SUDOC : deux interfaces

#### **Un outil de catalogage : WinIBW**

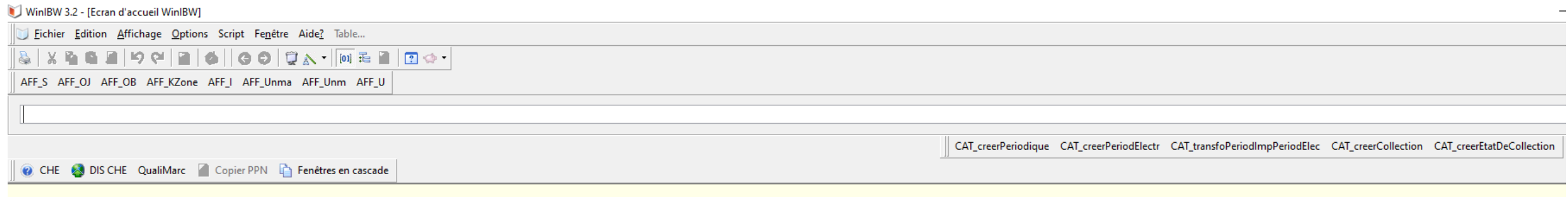

Sudoc - Système Universitaire de Documentation Sudoc - Base de test et d'exercice

Mise à jour des scripts: v230525

T Université de Toulouse

Formation au signalement des états de collection dans Colodus

SICD 02/02/2024

Service inter-établissements de coopération documentaire

# WinIBW

## **Qu'est ce que WinIBW ?**

- Développé et maintenu par la société OCLC
- Interface commune de catalogage
- Uniquement accessible par les établissements de l'enseignement supérieur
- Langage de catalogage : UNIMARC

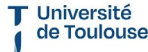

Service inter-établissement: le coopération docur

Formation au signalement des états de collection dans Colodus 02/02/2024

#### **Création de notice**

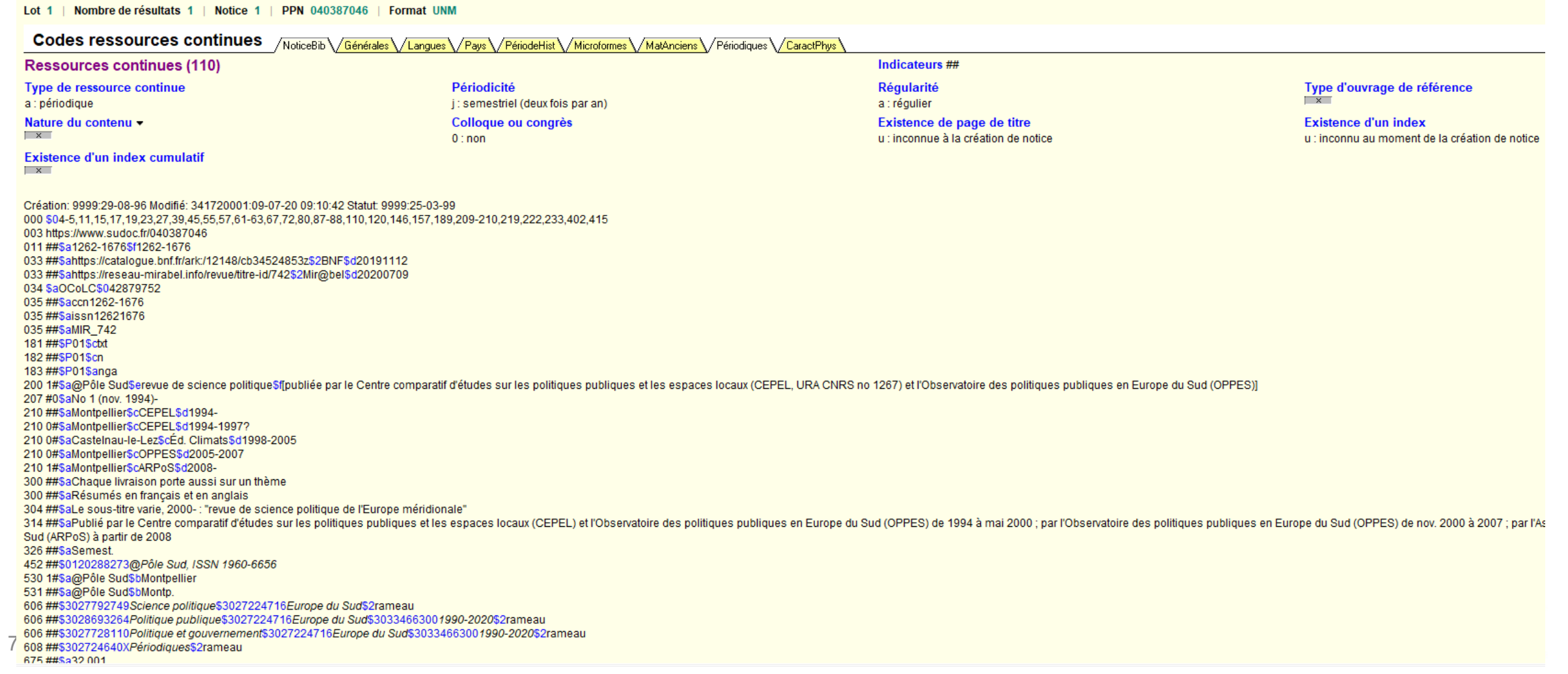

# SUDOC

# **Notice bibliographique**

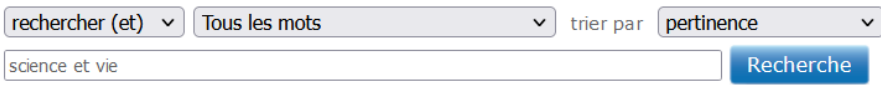

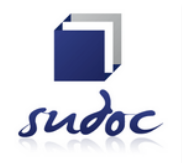

ents<br>
ntaire

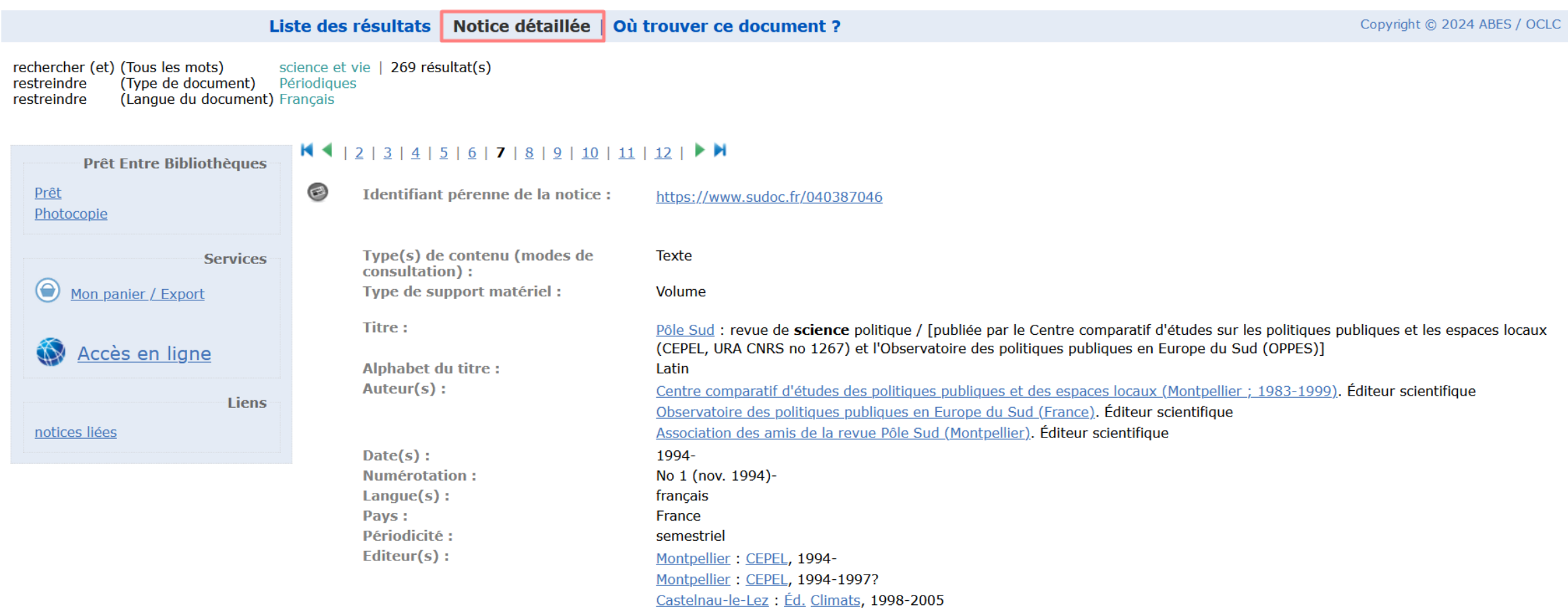

# WinIBW

### **Création des exemplaires**

• Copie ecran Winibw

PPN 040387046 E02 Création: 9999:29-08-96 Modifié: 341720001:09-07-20 09:10:42 Statut: 9999:25-03-99

F<sub>02</sub>

e02 \$a28-03-01\$bxO A97 21-03-05 15:19:44.000 A98 315550002:28-03-01 A99 137516894 C01##\$b315556101\$eDL Impr.\$aP10269\$jf E0141\$e11\$a1999-

> T Université de Toulouse

**SICD** Service inter-établissements de coopération documentaire

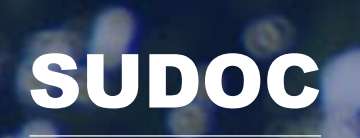

10

# **Exemplaire**

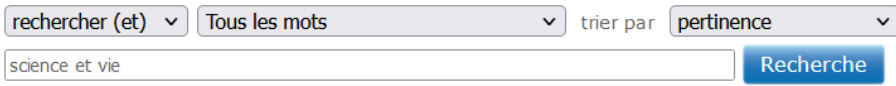

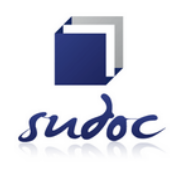

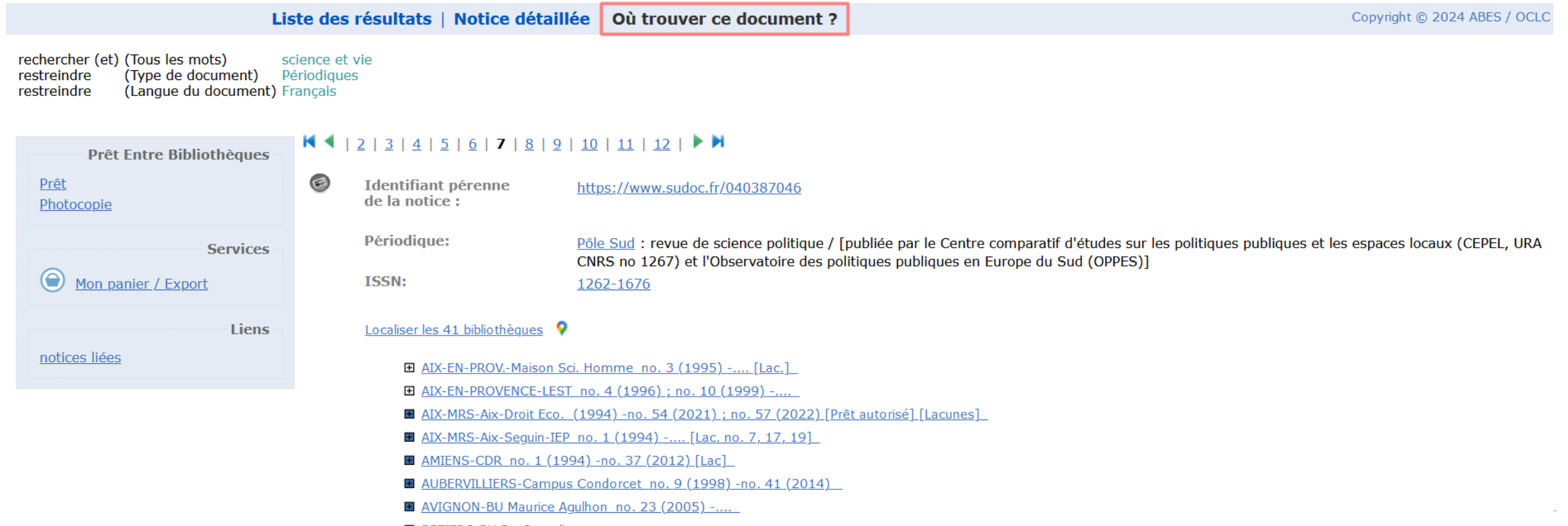

**E BEZIERS-BU Du Guesclin** 

E BEZIERS-CIRDOC no. 1 (1994) -no. 52 (2020)

 $\overline{z}$ 

# Le Sudoc

## **L'exemplaire ou les données locales**

### • Information

□ TOULOUSE-BM no. 11 (1999) -....

**Bibliothèque: TOULOUSE-BM** 

**Accessibilité:** Disponible sous forme de reproduction pour le PEB Etat de collection: no. 11 (1999) -.... P10269 Cote: Fonds spécifique : DL Impr.

> T Université de Toulouse

Formation au signalement des états de collection dans Colodus 02/02/2024

**SICD** Service inter-établissements de coopération documentaire

# Avant tout,

### **Un peu de vocabulaire**

# • **État de collection**

L'*état de collection* d'un périodique c'est l'ensemble des numéros, volumes ou fascicules qui sont **présents** dans les collections d'une bibliothèque.

# • **État de lacunes**

L'état de lacunes d'un périodique c'est l'ensemble de **fascicules manquants** dans la collection

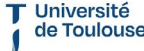

Service inter-établissem

Formation au signalement des états de collection dans Colodus 02/02/2024

# **Le numéro d'exemplaire**

- Les numéros d'exemplaires sont indiqués sous la forme **eXX** (de e01 à e99)
- Un seul e01 par RCR
- Toutes les occurrences sont sous un seul et même exemplaire
- Indiquer si l'abonnement est « ouvert » (O) ou « fermé » (F)
- Exemple e01 \$bxO C01\$bN°RCR1 E01\$a2000-\$4en accès libre L01\$e14\$a2001 C02\$bN°RCR1 E02\$a2000\$k2010\$4Salle d'Archives L02\$a2000\$e15

Université de Toulouse

Formation au signalement des états de collection dans Colodus

Service inter-établisseme

02/02/2024

# **CXX - Localisation et cote (930)**

- \$b RCR de la bibliothèque
- \$a Cote
- \$z code du Plan de Conservation Partagée des Périodiques (PCPP) : indiquer si le titre fait partie du plan PCMP
- \$j Code de PEB (**obligatoire**). La valeur par défaut et la plus fréquemment utilisée pour les ressources périodiques imprimés = f (disponible sous forme de reproduction)
- Exemple :

e01 \$bxO

**C01** \$b341725201\$zPCMP\$a300 ANC\$jf

de Toulouse

02/02/2024

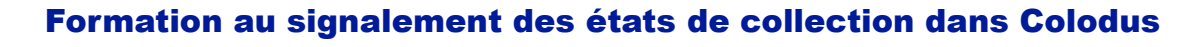

Service inter-établissement

### **EXX – Etat de collection (955)**

- Indiquer les états de collections (\$a=année début, \$k=année de fin,\$4=commentaire)
- Deux séquences sont séparées par **\$0[espace]**
- Les séquences servent à signaler un état de collections [ou des lacunes] morcelées
- Indiquer *obligatoirement* en \$7 la présence de lacunes dans la collection. Si elles sont regroupées, indiquer le détail dans cette zone.
- Quand les lacunes sont dispersées et isolées les indiquer en plus dans la zone LXX
- Exemples

E01 41\$a1985\$k1988

E01 41\$a1985\$k1988**\$0\_**\$a1990-\$4en accès libre

E01 41\$a1985\$k1988\$7numéros manquants: 3 à 10 de l'année 1985

Université de Toulouse

## **LXX – Les lacunes (959)**

- Saisir les lacunes dispersées ou isolées
- $•$   $$d = Volume$
- \$e = Numéro
- \$a = Année
- Exemple
- L01##\$d16\$e12\$a1982**\$0** \$e11-15\$a1989

**T** Université de Toulouse

# Présentation de Colodus

## **Qu'est-ce que Colodus ?**

- Application professionnelle développée par l'ABES pour faciliter l'exemplarisation bibliographique dans le Sudoc.
- Signalement des exemplaires de monographies mais aussi de périodiques (et autres ressources).
- Il est plus facile de dresser des états de collection dans cette application qu'en passant par l'interface de catalogage traditionnelle du Sudoc (WinIBW).

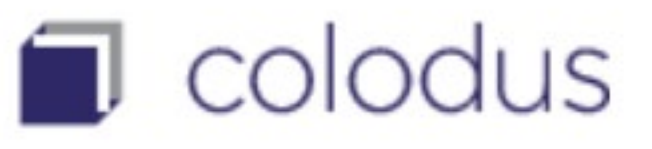

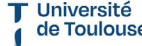

Formation au signalement des états de collection dans Colodus

# Présentation de Colodus

### **Deux versions du Sudoc**

- Le **Sudoc** « classique » (pour toutes les ressources, accessible aux établissements dits « **déployés** » notamment les structures universitaires)
- $\triangleright$  Ces deux versions coexistent dans Colodus
- Le **Sudoc PS** (pour « **Publications en Série** », accessible aux structures déployées et **non-déployés** = structures conventionnées avec le CR).
- Spécifiquement pour le signalement des **ressources continues** (périodiques et collections éditoriales)
- Suite du **Catalogue Collectif National des Publications en Série (CCN-PS)**
- Faciliter le signalement des périodiques et leur donner une meilleure visibilité

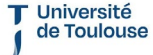

Service inter-établissement:

# Fonctionnement de l'application

# **S'identifier**

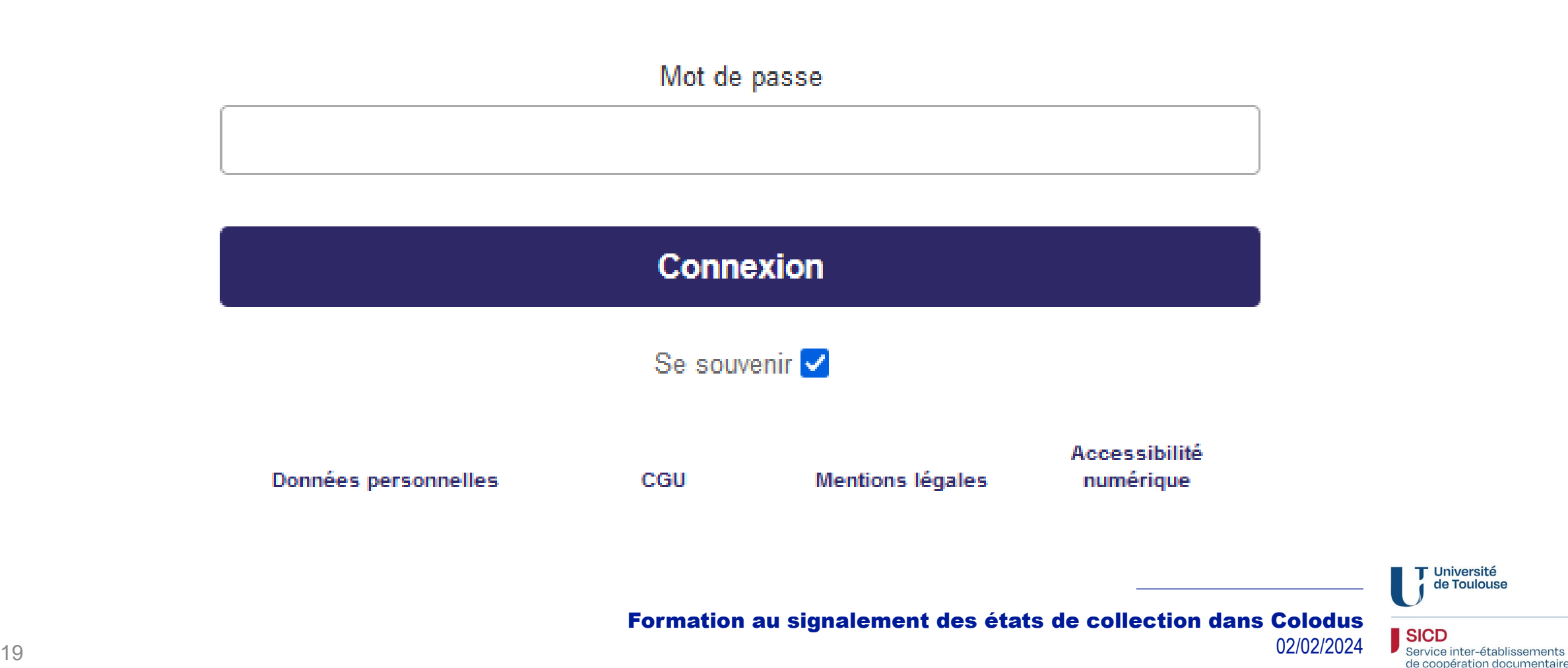

SICD

de Toulouse

# Fonctionnement de l'application

### **Page d'accueil - Recherche**

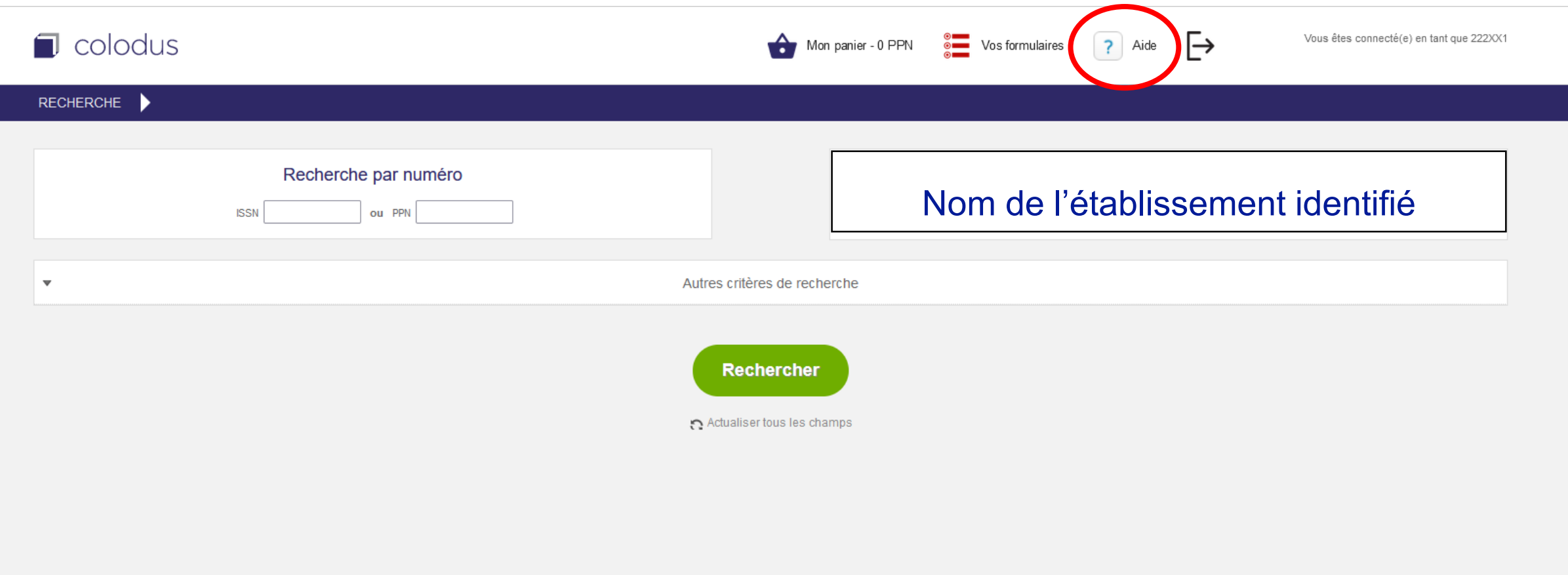

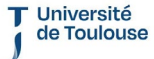

de coopération documentaire

Formation au signalement des états de collection dans Colodus

SICD Service inter-établissements

# Fonctionnement de l'application

## **Page d'accueil – le bouton « Aide »**

abes Aide **Manuel Colodus** Accueil **Utilisateurs Sudoc** Présentation de Colodus • Manuel d'utilisation de Utiliser Colodus Les habilitations Recherche **Colodus** Résultat Détail de la notice Mon panier de PPN Gérer mes exemplaires Créer un exemplaire • Attention : manuel des Les formulaires personnalisés Renseigner les données<br>locales fonctionnalités ! Ne donne Responsables Sudoc-PS Présentation de Colodus Utiliser Colodus Les habilitations pas d'indication sur comment Recherche Résultat Détail de la notice réaliser des états de Mon panier de PPN Gérer mes exemplaires Créer un exemplaire Le formulaire standard collection !! Les formulaires personnalisés La gestion des utilisateurs Exemplarisateurs Sudoc-PS **Application Assistance** 

Formation au signalement des états de collection dans Colodus

Université de Toulouse

À propos

**Manuel Colodus D** colodus

## **2 possibilités de recherche**

- Recherche par numéro d'identification (ISSN ou PPN) 1
- Recherche par autres critères (titre, auteur, date, pays, etc.) 2
- Toujours faire la recherche avec le document sous les yeux pour vérifier les informations !

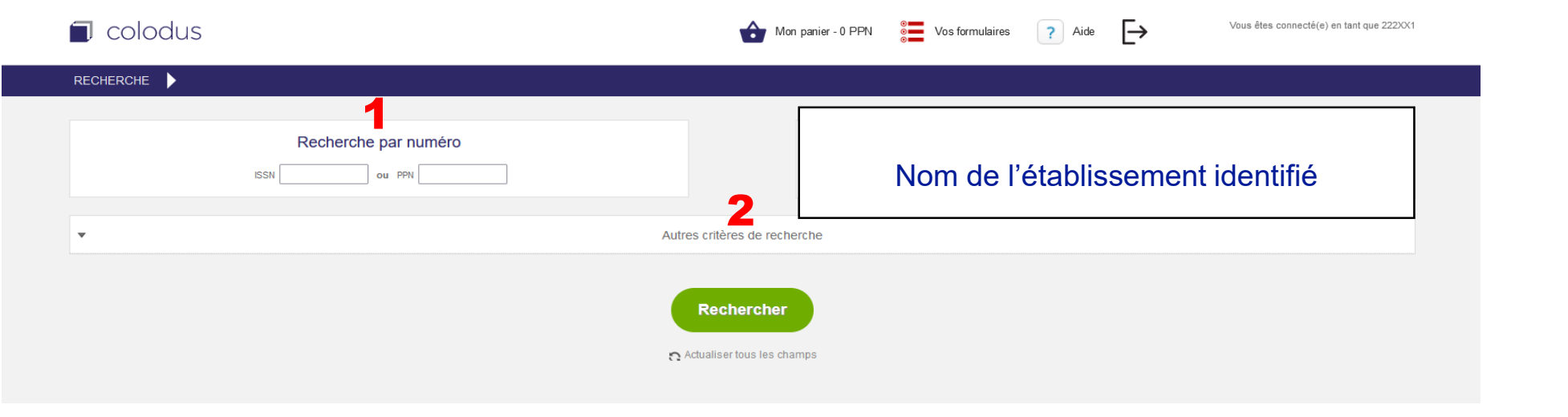

Université de Toulouse

#### Formation au signalement des états de collection dans Colodus

Service inter-établissement: de coopération docum

# **1) Recherche par numéro d'identification**

- PPN : numéro attribué aux notices du Sudoc (9 chiffres)
- ISSN: International Standard Serial Number (attention: pas tous attribués)

# Recherche par numéro

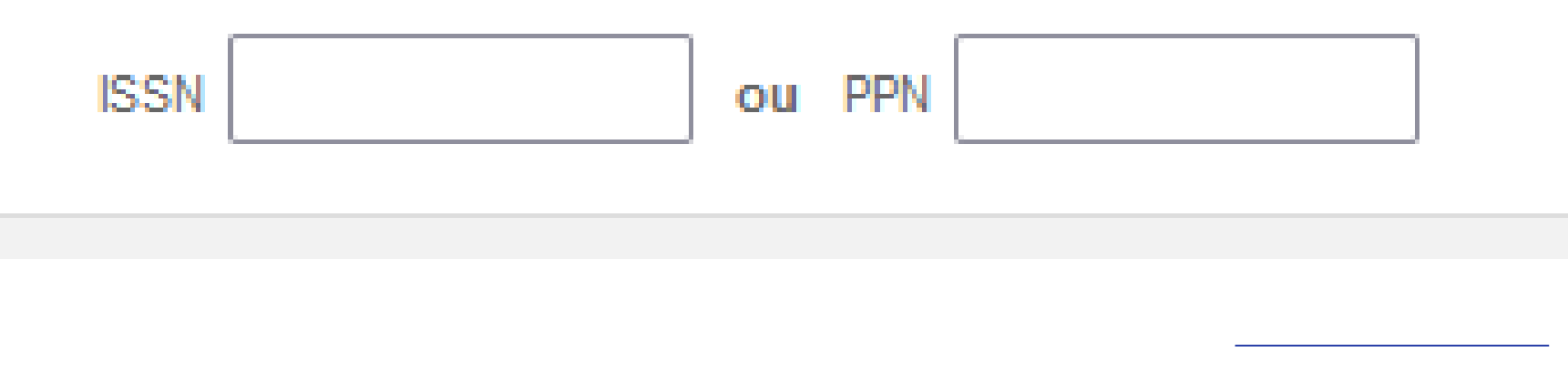

Formation au signalement des états de collection dans Colodus

Université de Toulouse

#### **2) Recherche par d'autres critères**

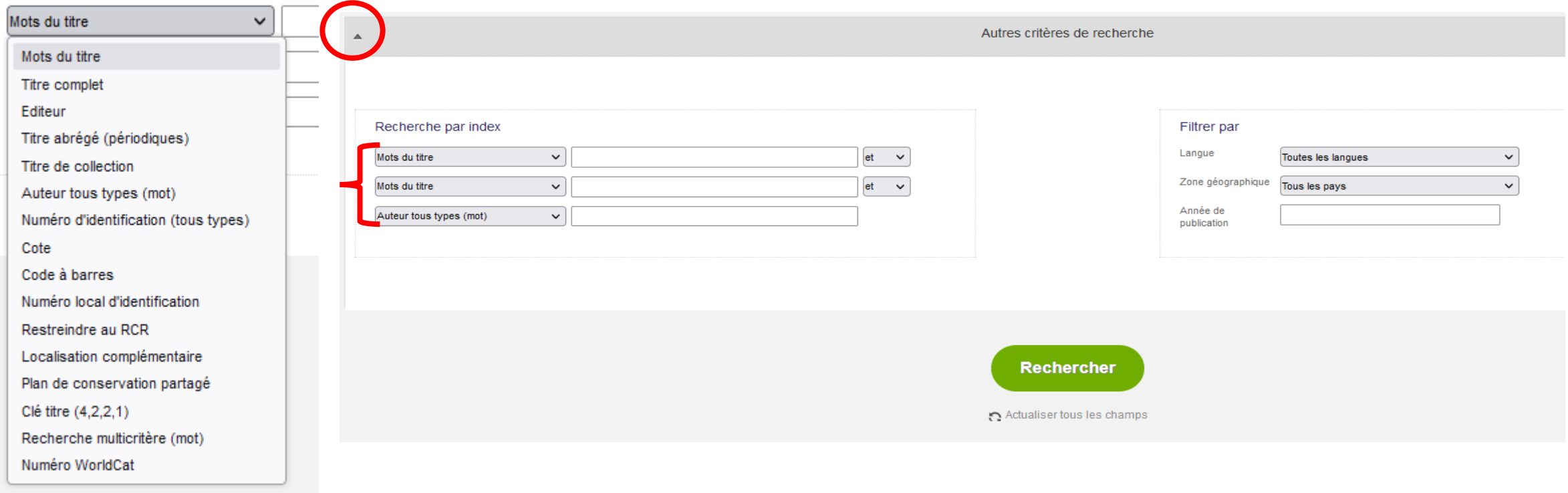

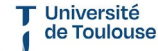

#### Formation au signalement des états de collection dans Colodus

**SICD** Service inter-établissements de coopération documentaire

#### **Lancez la recherche !**

- Selon le mode de recherche, 2 possibilités :
- 1. Si recherche par numéro : identifiant unique, qui vous conduira immédiatement à la bonne notice.
- 2. Si recherche par autres critères : possibilité qu'il y ait plusieurs résultats…
- **≻ Si la notice n'existe pas (aucun** résultat), contacter le CR46

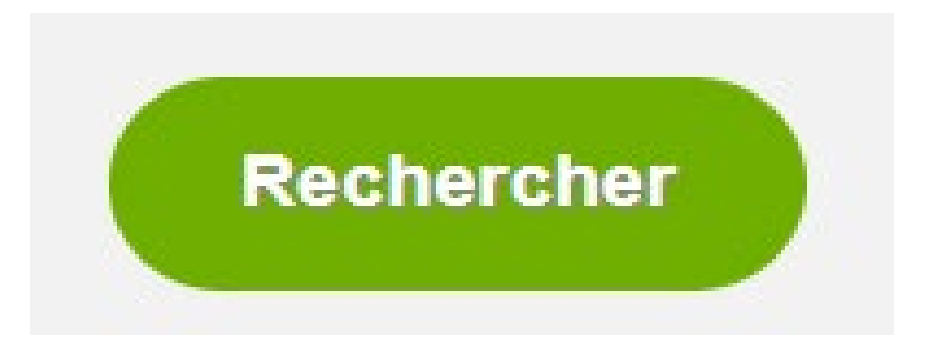

Université de Toulouse

Service inter-établissen

# **Page « Résultats »**

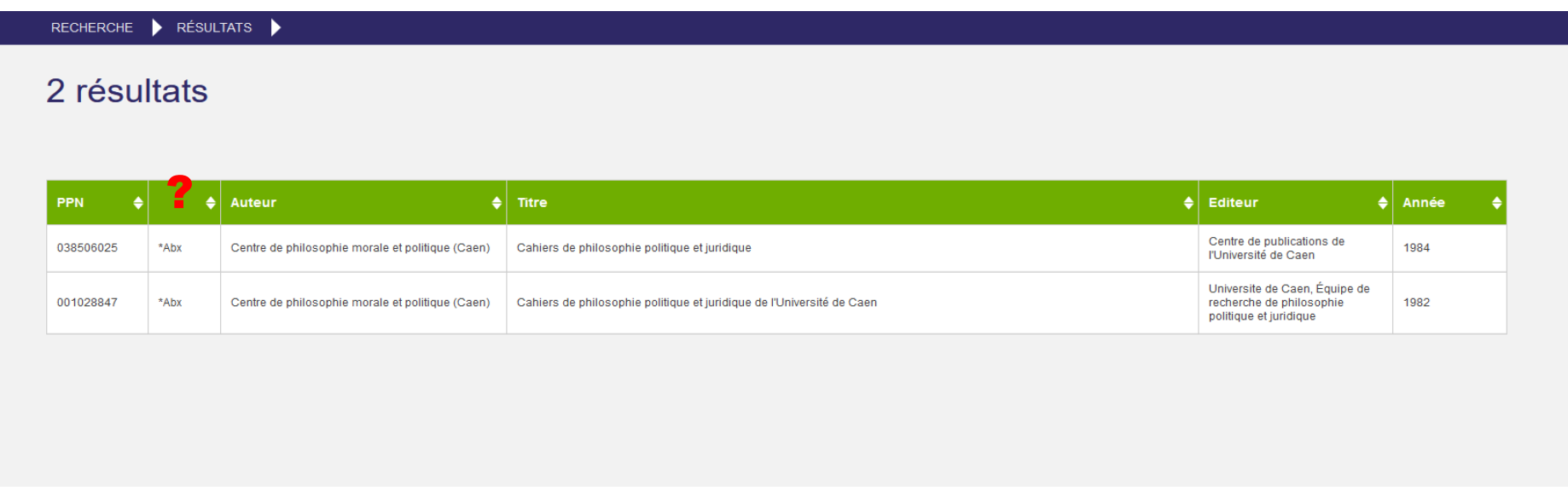

- Comparer les notices (dates, titres…)
- Si plusieurs notices strictement identiques, se référer au numéro d'identification (PPN le plus petit / notice ISSN) et signaler les doublons au CR46

Université de Toulouse

Formation au signalement des états de collection dans Colodus

### **Page « Résultats » - zoom sur les codes de type de document**

- Ab = périodiques imprimés
- Ad = collections imprimées
- Ob = périodiques électroniques

\*Abx

\*Abx

- \* = plusieurs structures sous cette notice
- + = votre établissement est déjà localisé sous cette notice
- Rien = personne n'est localisé sous cette notice

de Toulous

### **Page « Détails de la notice » - aboutissement de la recherche**

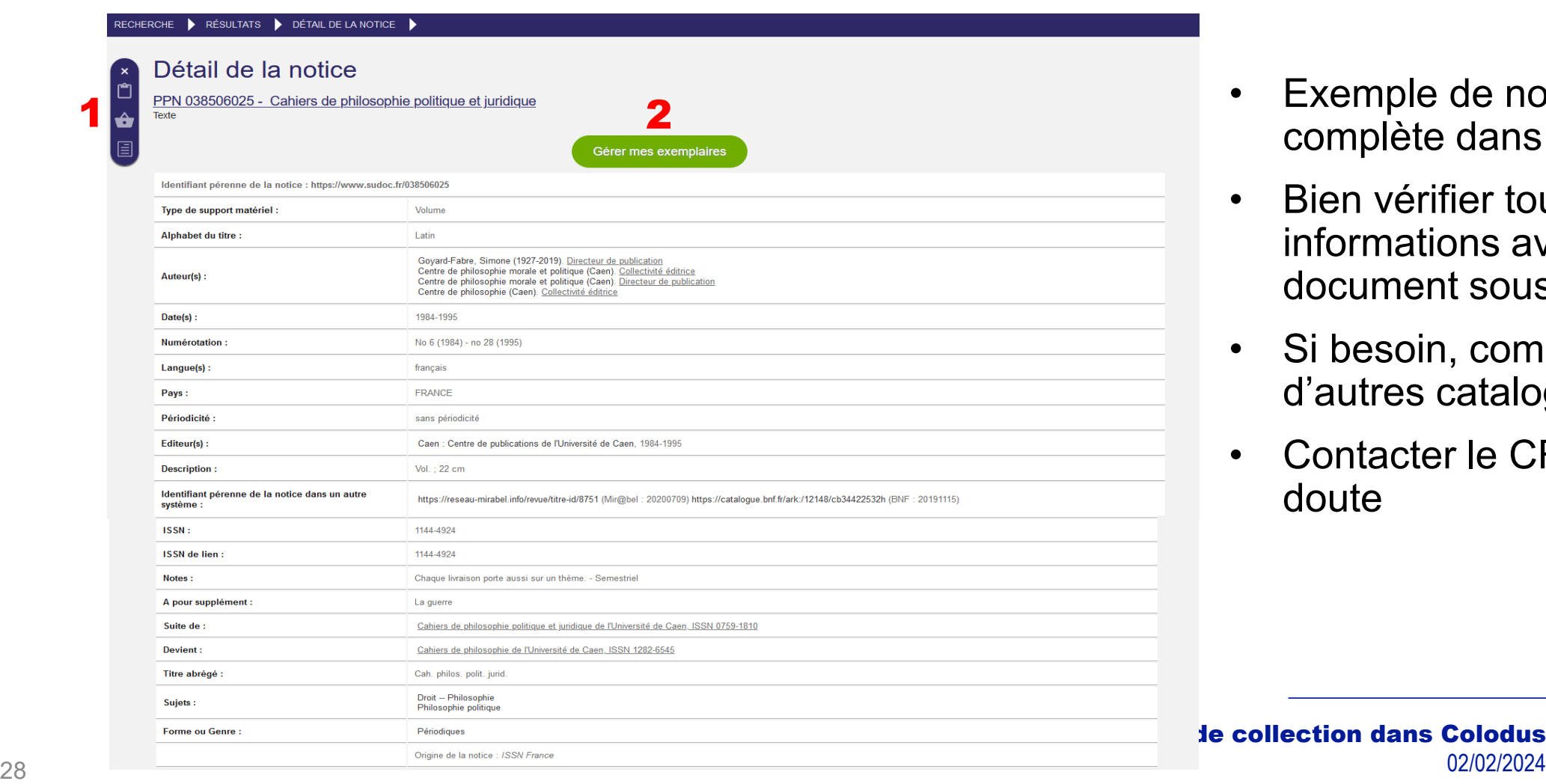

- Exemple de notice complète dans Colodus
- Bien vérifier toutes les informations avec le document sous les yeux
- Si besoin, comparer avec d'autres catalogues (BnF)
- Contacter le CR en cas de doute

Université de Toulouse

Service inter-établissements de coopération documen

**SICD** 

**Je collection dans Colodus** 

### **Page « Détails de la notice » - 1) zoom sur les onglets**

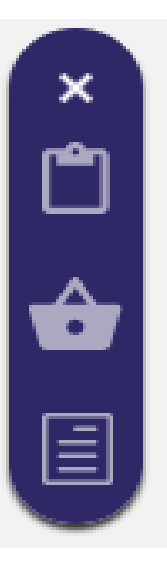

- **≻ Copier le PPN**
- **≻ Ajouter au panier**
- Voir la notice en UNIMARC

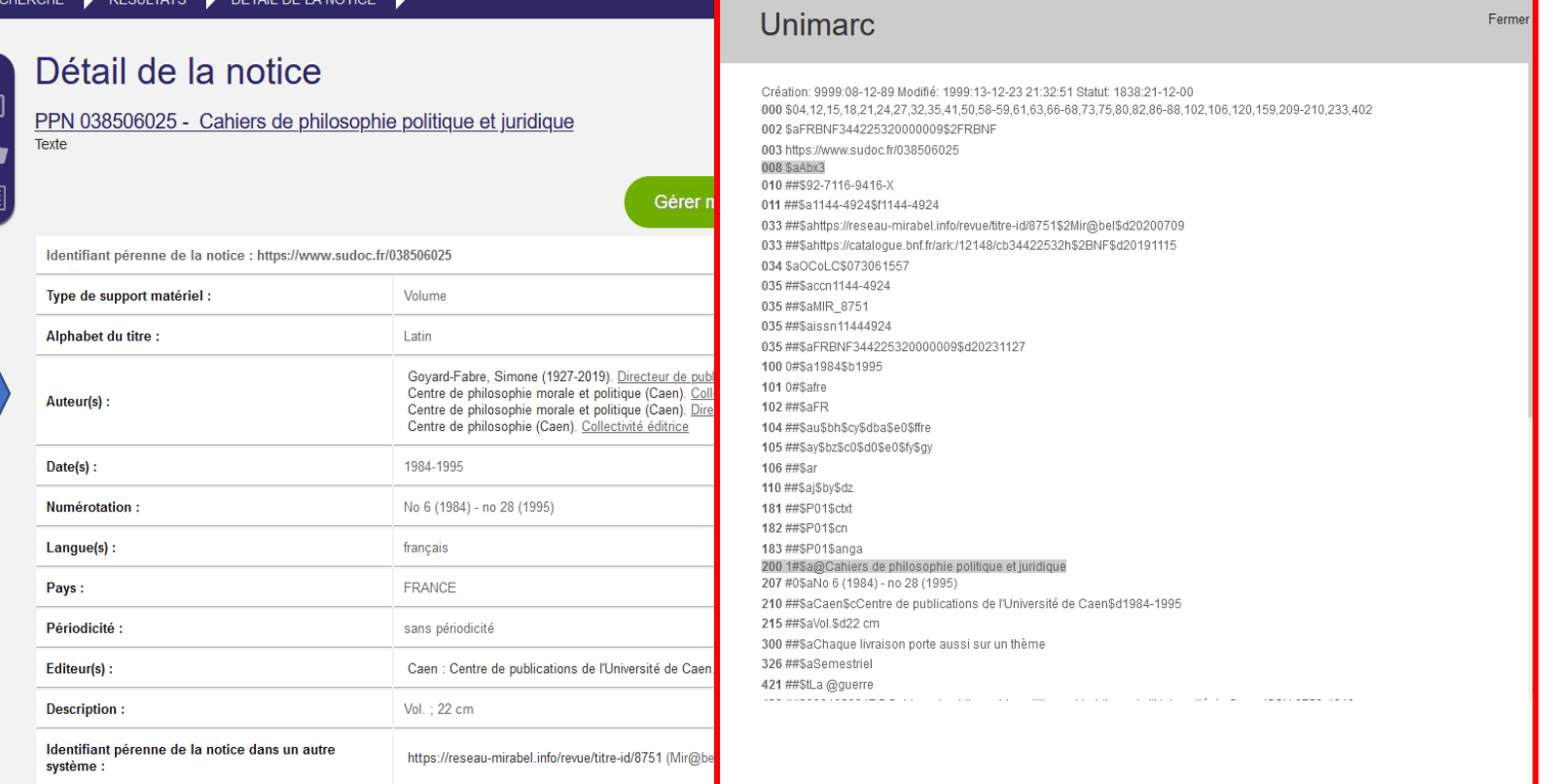

de Toulouse

#### Formation au signalement des états de collection dans Colodus

**SICD** Service inter-établissements de coopération documen

# Voir les exemplaires dans Colodus

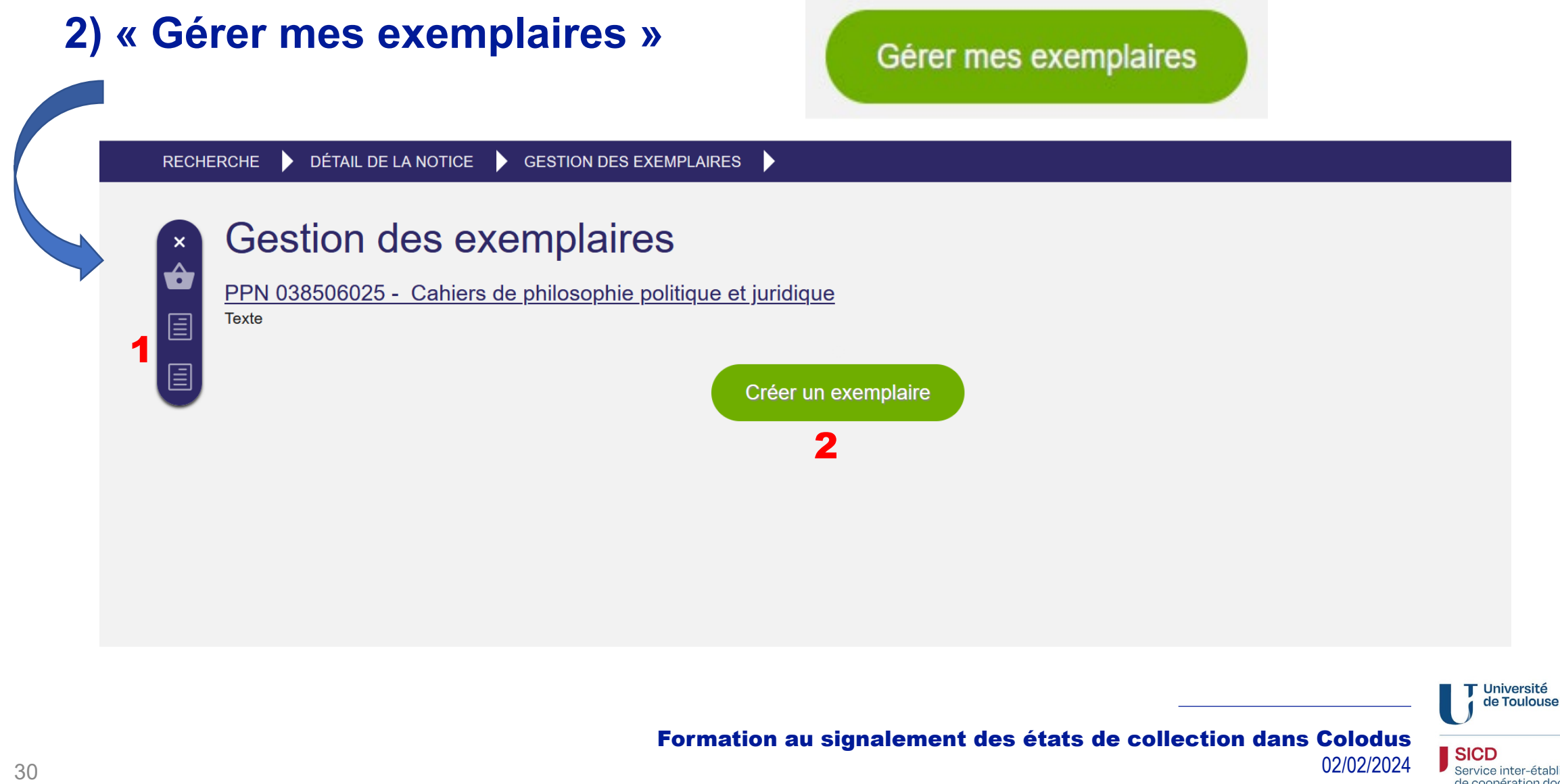

Service inter-établissements de coopération documentaire

# Voir les exemplaires dans Colodus

### **Page « Gestion des exemplaires » - 1) zoom sur les onglets**

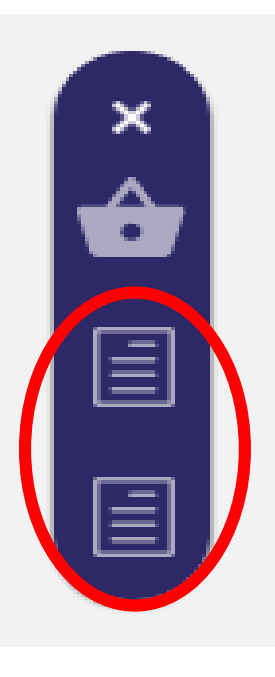

- $\triangleright$  Toutes les localisations de votre ILN (structures membres du réseau Sudoc PS 46)
- $\triangleright$  Toutes les localisations Sudoc (national)

Ces fonctionnalités peuvent être intéressantes pour mesurer la rareté de la ressource !

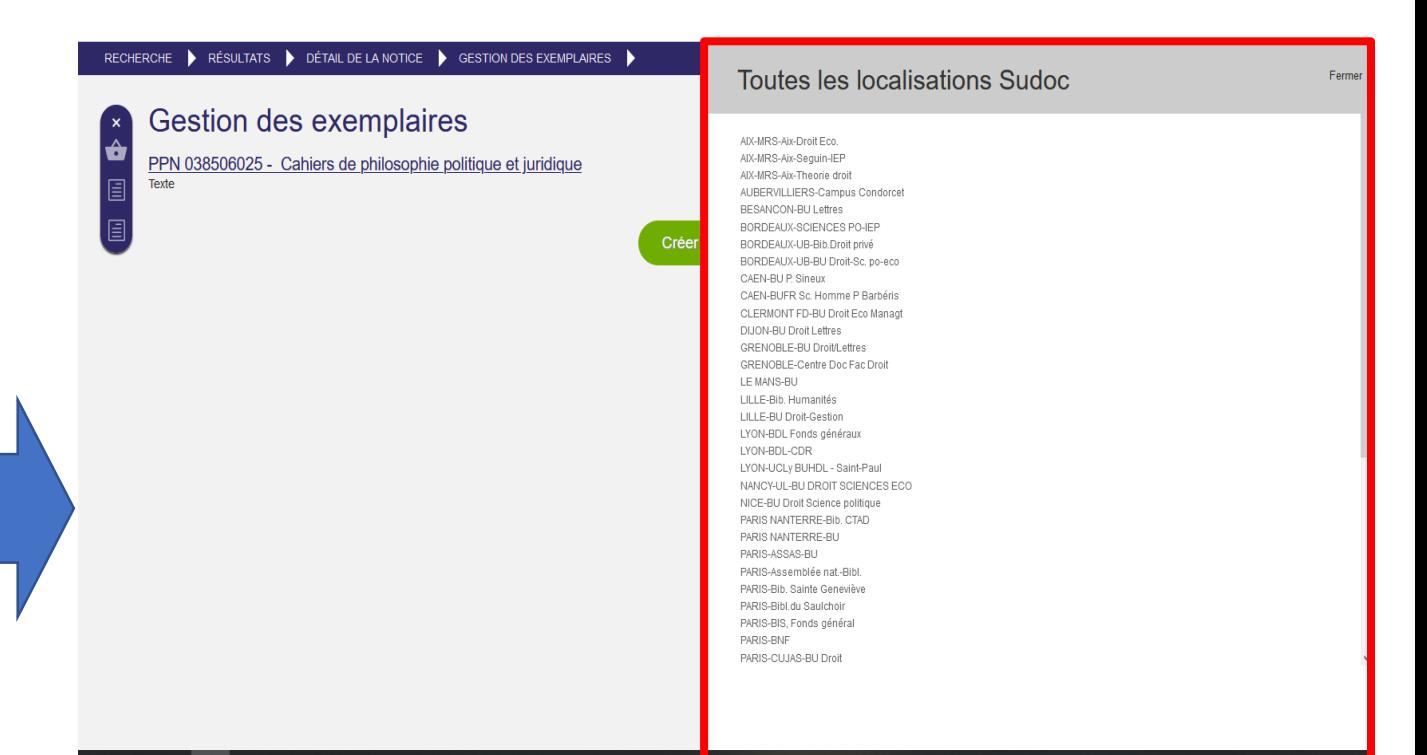

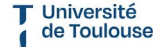

| SICD

Service inter-établissements de coopération documentaire

# Voir les exemplaires dans Colodus

#### **Page « Gestion d'exemplaire » - 2) « Créer un exemplaire »**

- Sur cette page, vous pouvez visualiser les exemplaires déjà signalés par votre structure sous la notice recherchée.
- Vous pouvez aussi accéder au formulaire de création d'exemplaire pour signaler un nouvel état de collection.

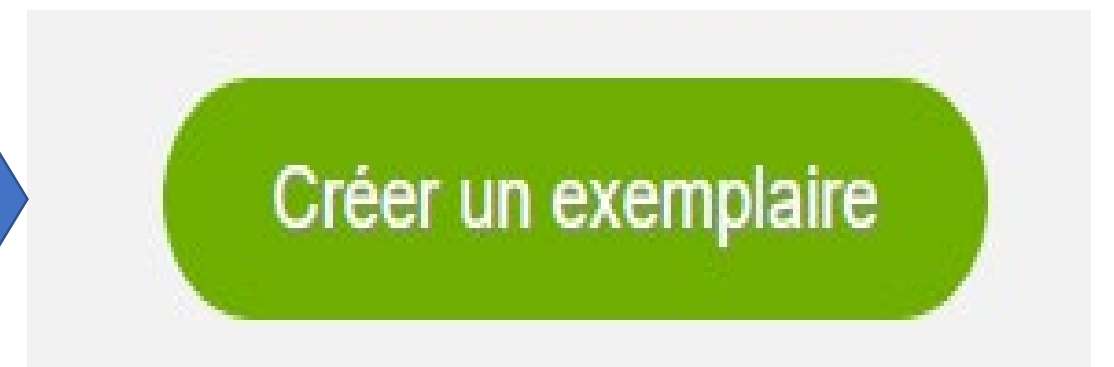

de Toulouse

Formation au signalement des états de collection dans Colodus

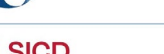

02/02/2024

**En cliquant sur « Créer un exemplaire », vous accédez au choix de formulaire**

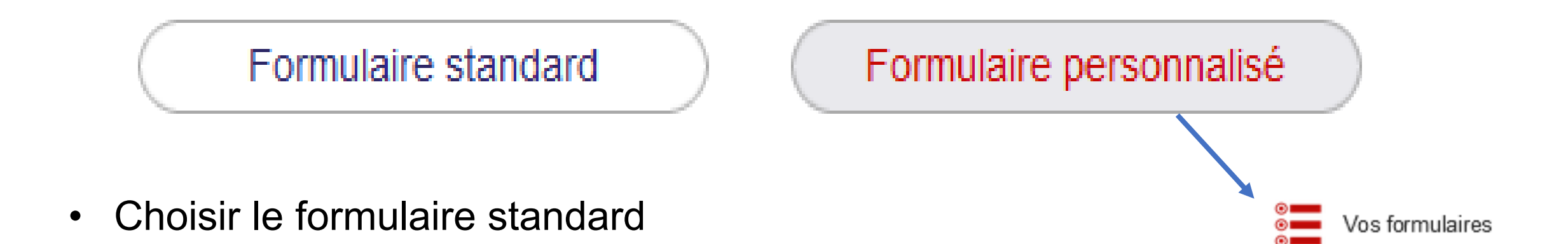

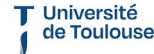

Formation au signalement des états de collection dans Colodus

**SICD** Service inter-établissement de coopération docur

#### **Affichage du formulaire de signalement**

#### RECHERCHE DÉTAIL DE LA NOTICE GESTION DES EXEMPLAIRES

#### Créer un exemplaire

PPN 040079023 - V & A album

Texte

#### **COMPLETER L'EXEMPLAIRE**

- + DECLARER DES LACUNES (Lxx)
- + NUMEROS DE GESTION (9xx)
- + NOTE SUR LES MENTIONS JURIDIQUES (9xx)
- + NOTE DE CONTENU (9xx)
- + CLASSIFICATIONS (9xx)
- + NOTES SUR L'EXEMPLAIRE (3xx)
- + MENTION DE RESPONSABILITE (7xx)

#### RAPPEL DES ZONES PRÉSENTES

DONNEES GENERALES DE L'EXEMPLAIRE **LOCALISATION (C01)** ETAT DE COLLECTION DES PUBLICATIONS EN SÉRIE (E01)

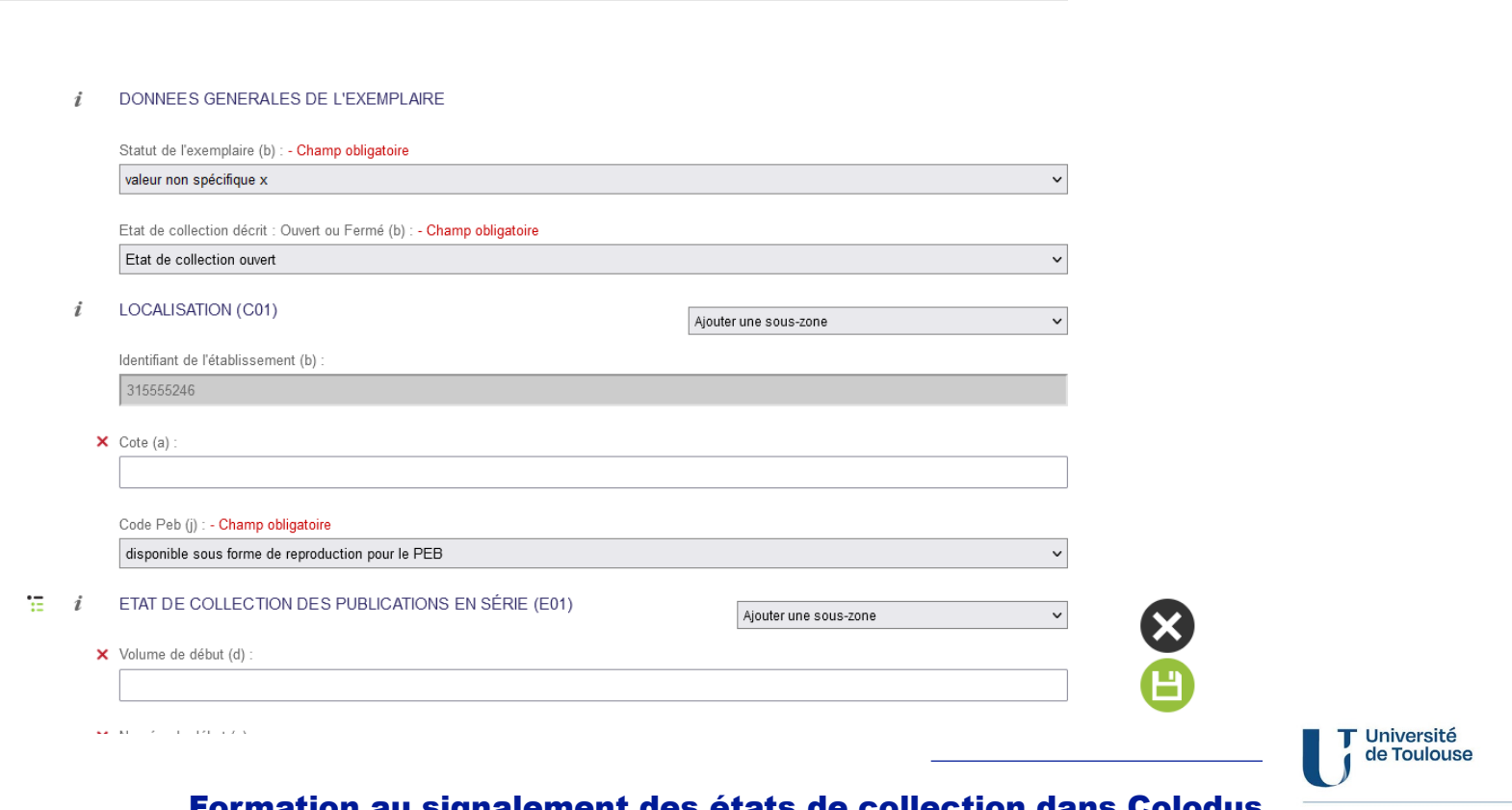

Formation au signalement des états de collection dans Colodus 02/02/2024 34

## **Formulaire – 1) Les données générales de l'exemplaire**

• **Statut de l'exemplaire** : par défaut et sauf cas particulier, on choisit « valeur non spécifique x » Statut de l'exemplaire (b) : - Champ obligatoire

valeur non spécifique x valeur non spécifique x rétro-conversion en acquisition en cours de catalogage

• **Etat de collection décrit** : « Ouvert » ou « Fermé » en fonction de si vous continuez de recevoir le périodique ou non

Etat de collection décrit : Ouvert ou Fermé (b) : - Champ obligatoire

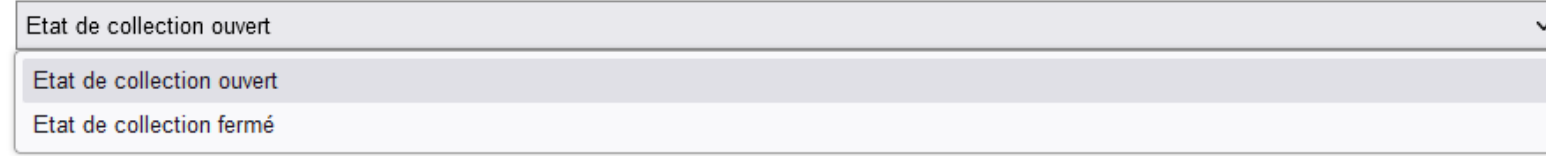

Université de Toulouse

Service inter-établissements de coopération docum

# **Formulaire – 2) Localisation**

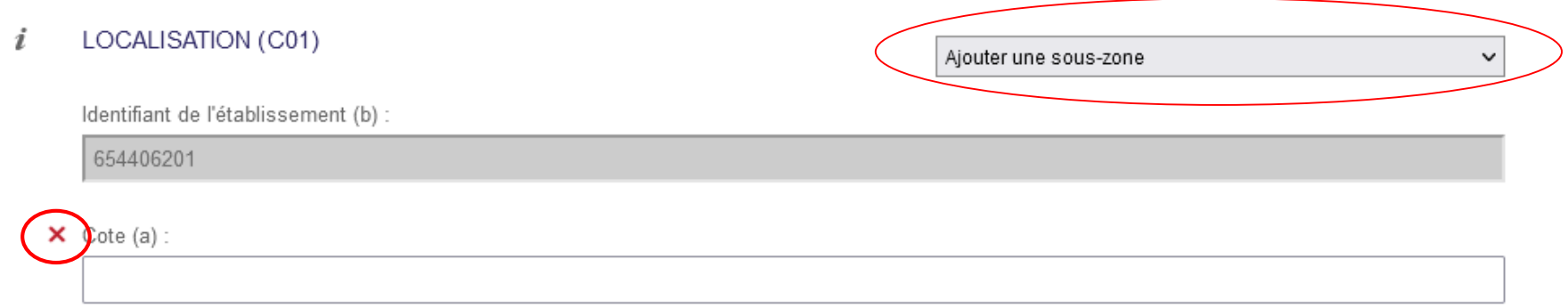

- Le RCR s'affiche automatiquement du fait de l'identification
- On peut choisir d'autres champs avec le menu déroulant « Ajouter une sous-zone »
- La grande majorité des sous-champs de cette zone sont facultatifs et suppressibles (croix)… sauf 1 !

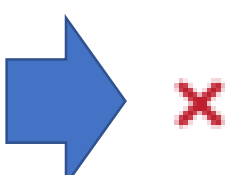

Université de Toulouse

Formation au signalement des états de collection dans Colodus 02/02/2024 36

Service inter-établissement

#### **Formulaire – 2) Localisation, sous-zones**

## • Le Code PEB est obligatoire

Code Peb (j) : - Champ obligatoire

disponible sous forme de reproduction pour le PEB disponible pour le PEB en acquisition consultable sur place dans l'établissement demandeur PEB soumis à condition disponible sous forme de reproduction pour le PEB non disponible pour le PEB disponible sous format électronique

• Le code du PCP ne peut être renseigné que si le comité de pilotage du plan a validé la conservation du périodique par la structure concernée au sein du PCMP

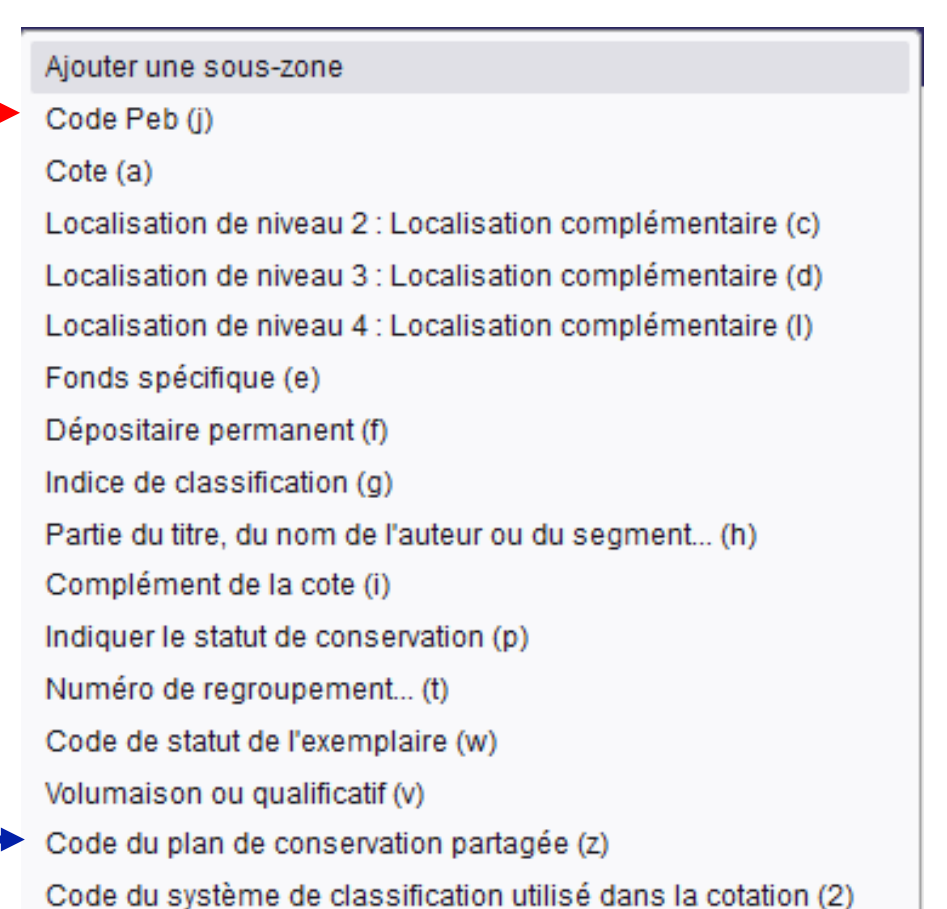

T Université de Toulouse

Formation au signalement des états de collection dans Colodus | SICD

#### **Formulaire – 3) Etat de collection des publications en série**

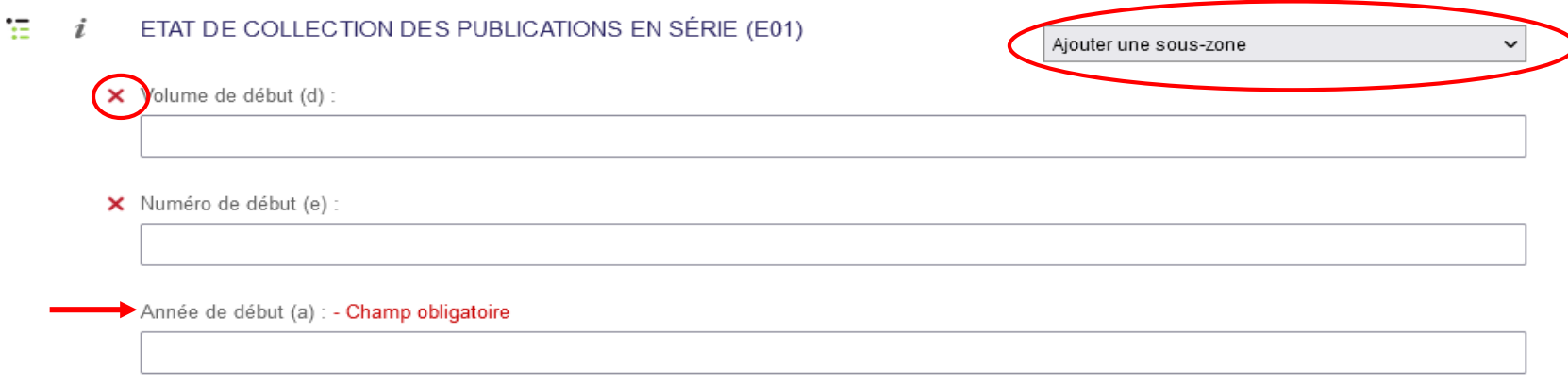

• Comme pour les données de localisation, il est possible d'ajouter des sous-zones et de les supprimer (croix) SAUF l'année de début.

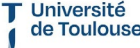

Formation au signalement des états de collection dans Colodus 02/02/2024 38

Service inter-établissement: de coopération docum

### **Formulaire – 3) Etat de collection des publications en série**

- Pour créer une nouvelle séquence :  $\frac{1}{12}$
- Chaque nouvelle séquence peut être enrichie avec les sous-zones cicontre:
	- Sous-zones de début (a à f)
	- Sous-zones de fin (k à p)
	- Sous-zones relatives à la conservation  $(1, 2, 3)$
	- Sous-zones apportant des informations complémentaires sur la collection (4, 5, 7)
	- NB : la sous-zone 7 sert à mentionner la présence de lacunes, mais pas à les signaler !

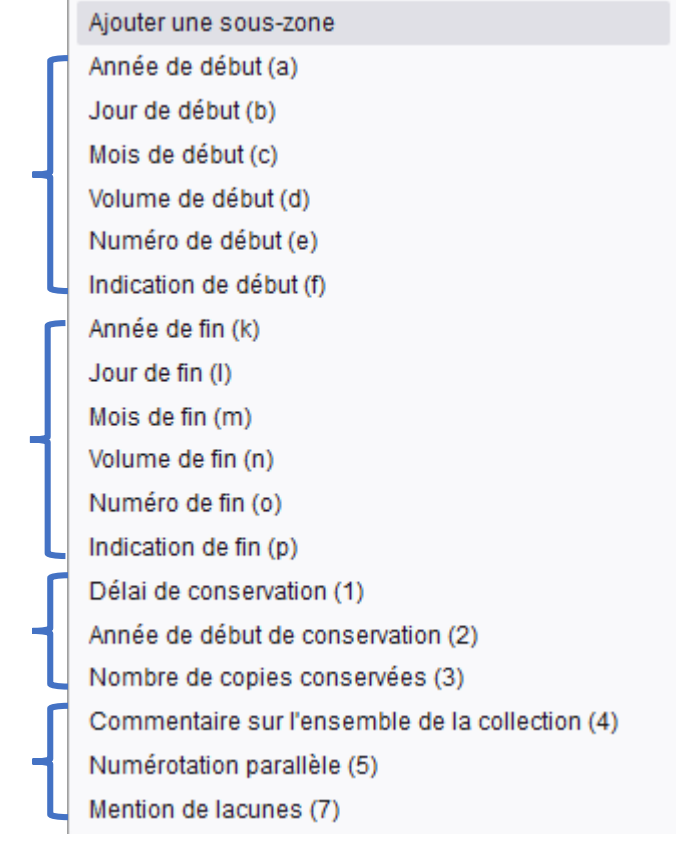

Université de Toulouse

Formation au signalement des états de collection dans Colodus 02/02/2024 39

### **Formulaire – 4) Compléter l'exemplaire**

- La plupart de ces zones servent surtout dans des cas particuliers…
- … sauf la déclaration de lacunes, qui permet de créer une séquence de lacunes !

(cliquer sur les + à gauche permet de dérouler les options)

# **COMPLETER L'EXEMPLAIRE**

- + DECLARER DES LACUNES (Lxx) <
- + NUMEROS DE GESTION (9xx)
- + NOTE SUR LES MENTIONS JURIDIQUES (9xx)
- + NOTE DE CONTENU (9xx)
- + CLASSIFICATIONS (9xx)
- + NOTES SUR L'EXEMPLAIRE (3xx)
- + MENTION DE RESPONSABILITE (7xx)

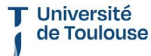

Formation au signalement des états de collection dans Colodus 02/02/2024 40

### **Formulaire – 4) Compléter l'exemplaire – Déclarer des lacunes**

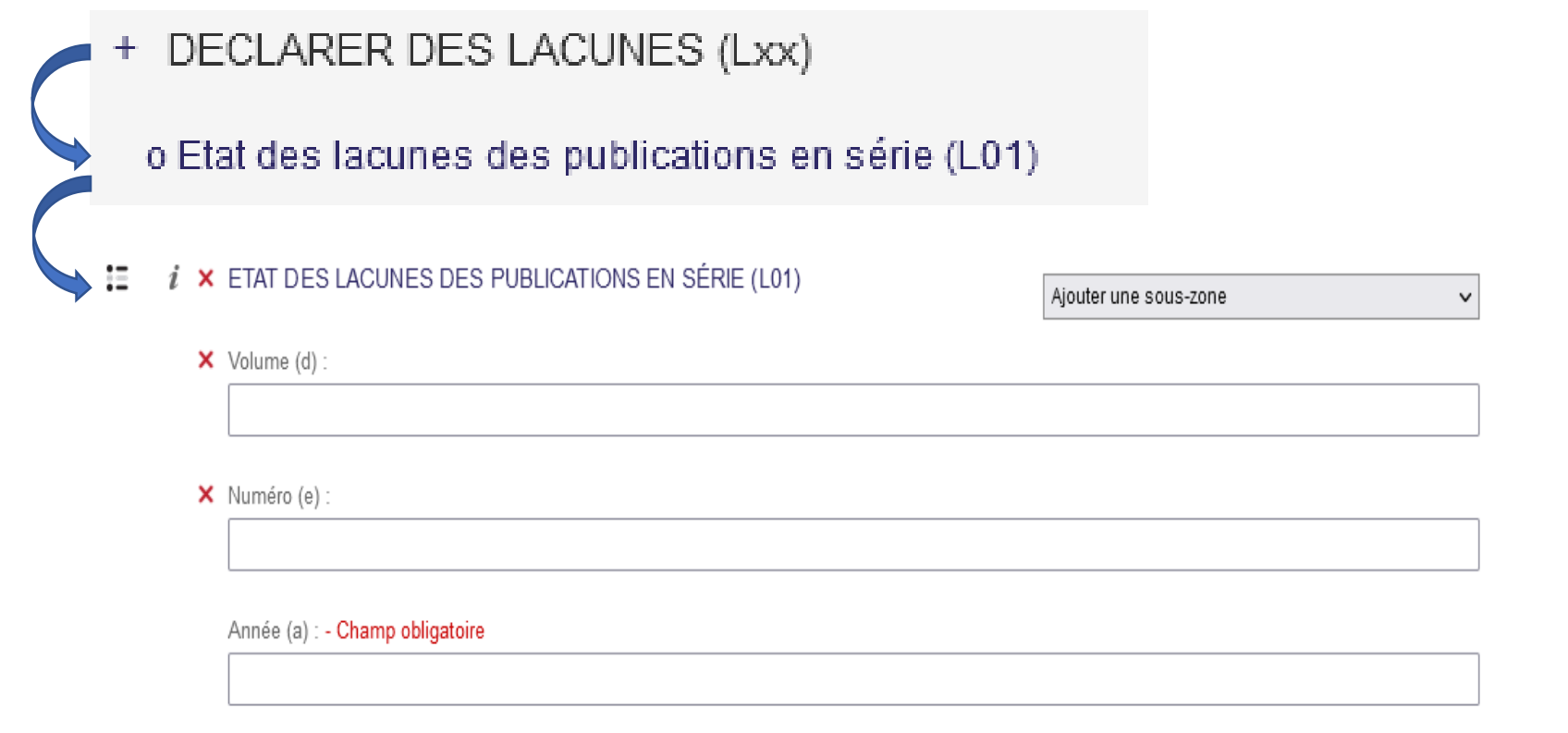

T Université de Toulouse

Formation au signalement des états de collection dans Colodus

**SICD** 

Service inter-établissements de coopération documentaire

### **Formulaire – Déclarer les lacunes**

- 這 • Pour créer une nouvelle séquence :
- Chaque nouvelle séquence de lacune peut être enrichie avec les souszones ci-contre:
	- Sous-zones des unités manquantes (a à f)
	- Sous-zones apportant des informations complémentaires sur la collection (g, h, i, 4)
	- NB : pensez à mentionner « Lacunes » ou « Lac. » dans la sous-zone 7 de la séquence principale !
- Il n'est possible de déclarer les lacunes qu'à l'unité !

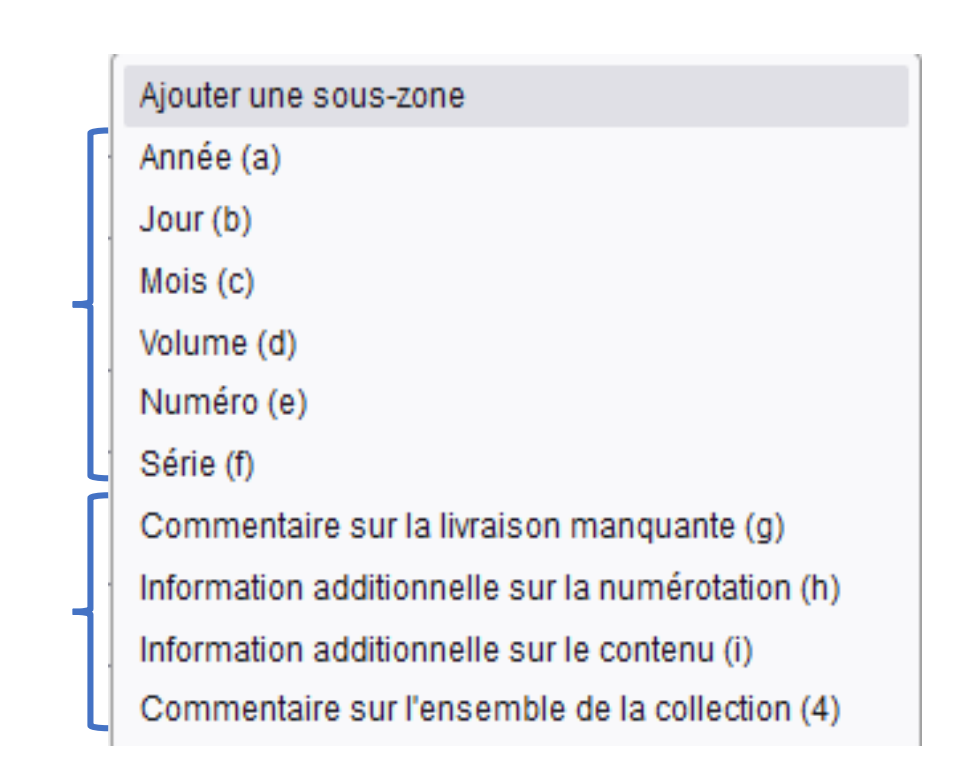

Formation au signalement des états de collection dans Colodus

Université de Toulouse

Service inter-établisser

### **Consignes pour la saisie des lacunes**

- **Si les lacunes sont dispersées ou isolées** :
	- On mentionne « Lacunes » ou « Lac. » dans le champ « Mention de lacunes (7) » de la séquence principale ;
	- On déclare les numéros manquants par des séquences de lacunes.
- **Si la rupture de collection est longue avec des numéros consécutifs :**
	- On mentionne « Lacunes » ou « Lac. » dans le champ « Mention de lacunes (7) » de la séquence principale (… et c'est tout !)
- **Si les lacunes sont successivement dispersées ou groupées :**
	- On mentionne « Lacunes » ou « Lac. » dans le champ « Mention de lacunes (7) » de la séquence principale ;
	- On ne déclare dans les séquences de lacunes QUE les numéros isolés.
- Le signalement des lacunes est très important, notamment dans le cadre du plan de conservation partagé !

de Toulouse

# **Une fois terminé…**

- Cliquer sur la croix : **quitter sans sauvegarder**
- Cliquer sur la disquette verte : **enregistrer et quitter**
- Retour automatique à la gestion d'exemplaires. Si votre état de collection a été sauvegardé, il apparaitra à l'écran.

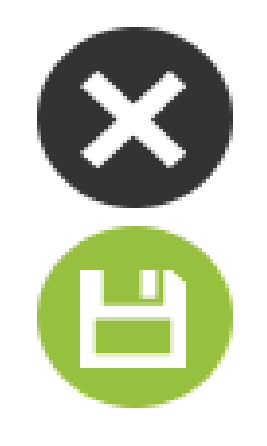

Université de Toulouse

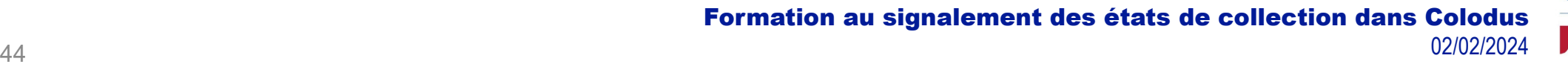

Service inter-établissemer

# Gérer les exemplaires dans Colodus

### **Exemplaires créés**

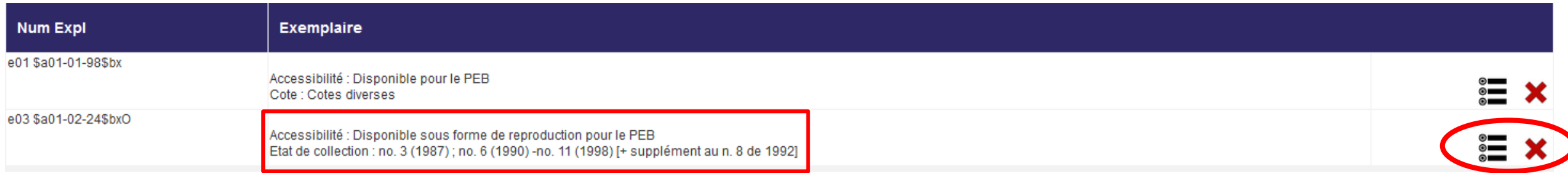

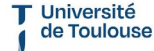

Formation au signalement des états de collection dans Colodus

SICD

Service inter-établissements de coopération documentaire

# Gérer les exemplaires dans Colodus

## **Options d'interactions depuis la gestion d'exemplaire**

- 3 boutons :
	- 1. Modifier en mode formulaire (= retour au formulaire. Penser à sauvegarder les modifications) ;
	- 2. Modifier en mode expert (= directement dans le code UNIMARC. Difficile, il faut connaître les zones et sous-zones des données d'exemplaires)
	- **3. Supprimer l'exemplaire** (= désherbage)

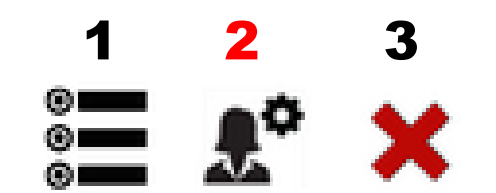

Université de Toulouse

Formation au signalement des états de collection dans Colodus

Service inter-établissen

- Malgré la formation, vous n'êtes pas seuls.
- N'hésitez pas à contacter vos interlocuteurs du CR 46.

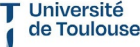

Formation au signalement des états de collection dans Colodus 02/02/2024 47

**SICD** Service inter-établissements de coopération documen